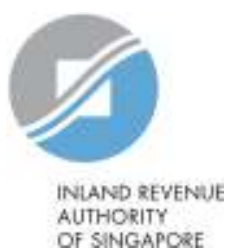

# User Guide

## View Account Summary

Į

### View Account Summary

#### **Step 1**

Upon login to myTax Portal, you will see the Account Summary screen which display the tax types with the outstanding balances

To view your tax account details, click on **'View Details'** of the tax type which you would like to view more details or to download the Statement of Account.

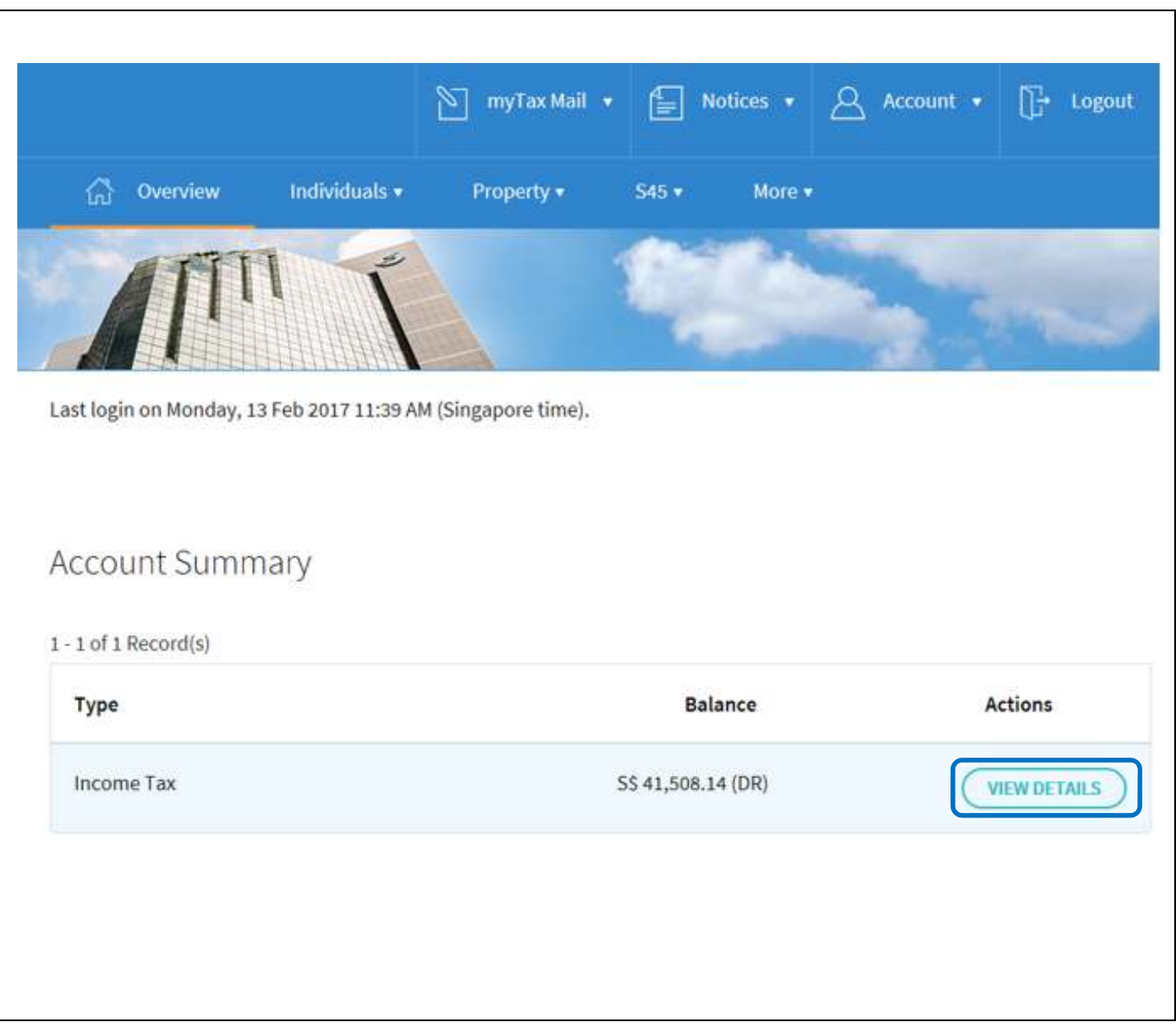

### View Account Summary

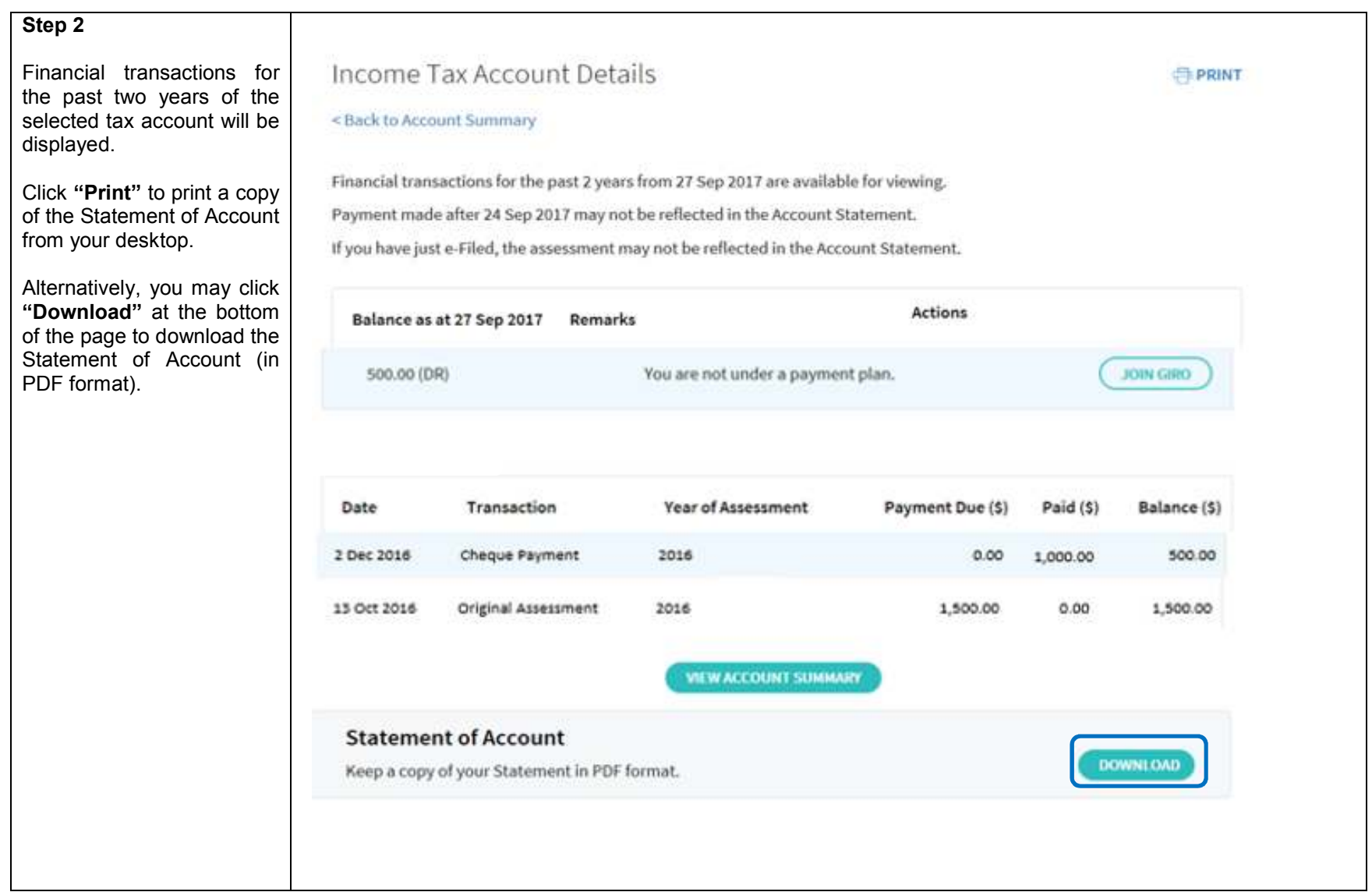

View Account Summary

Published by Inland Revenue Authority of Singapore

Published on 29 Sep 2017

The information provided is intended for better general understanding and is not intended to comprehensively address all possible issues that may arise. The contents are correct as at 29 Sep 2017 and are provided on an "as is" basis without warranties of any kind. IRAS shall not be liable for any damages, expenses, costs or loss of any kind however caused as a result of, or in connection with your use of this user guide.

While every effort has been made to ensure that the above information is consistent with existing policies and practice, should there be any changes, IRAS reserves the right to vary its position accordingly.

© Inland Revenue Authority of Singapore